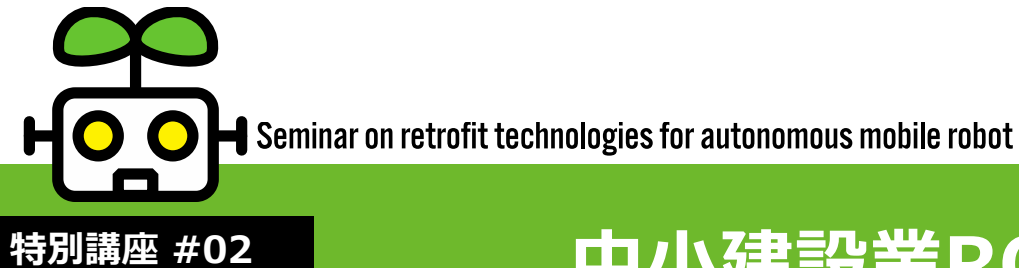

#### **NEDO特別講座 中小建設業ROS活用人材育成講座**

**2023.3.1**

#### シミュレータを利用したダンプ知能化ソフトウエアの実習

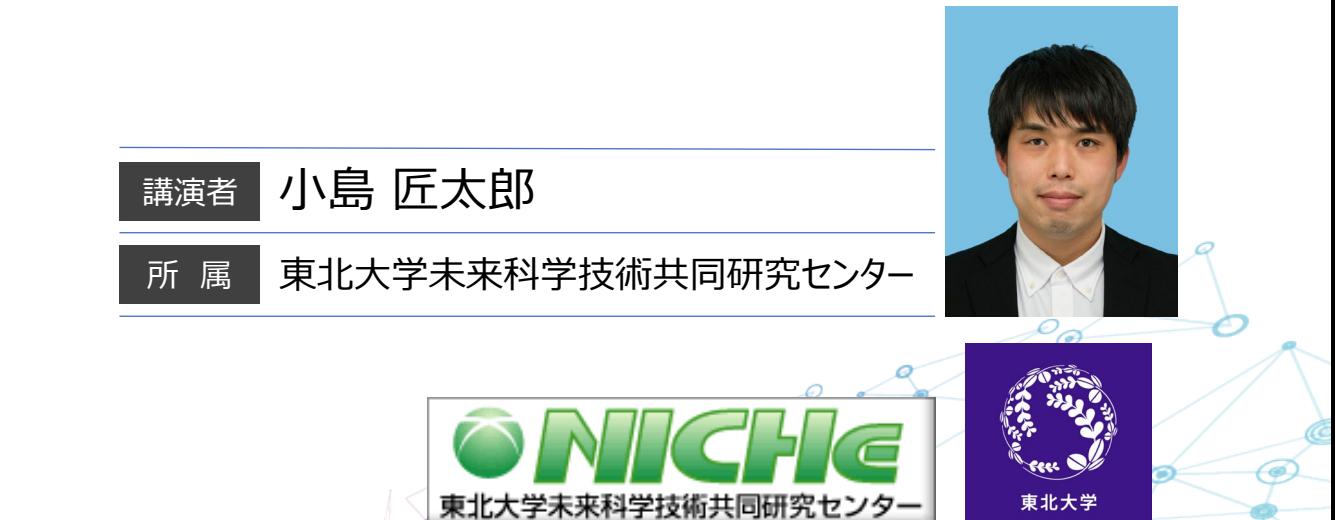

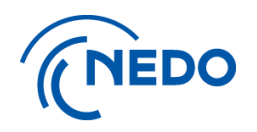

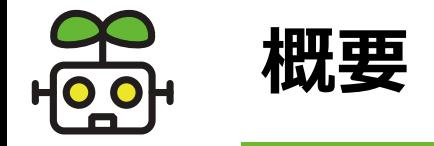

• 目標:

#### ▶シミュレータ上でダンプトラックを自動走行させ、知能化ソフトウエア に関する理解を深める

- 講習内容:
	- 知能化ソフトウエアの概要説明(10分程度)
		- 1. 知能化ソフトウエアでできること+今回の実習でやること
		- 2. ソフトウエアの構成

#### シミュレータを利用した自動走行

- 1. プログラムの起動
- 2. 目的地を指令して自動走行
- 3. 自動走行用の地図を編集する
- 4. joypadでダンプを操作してみる

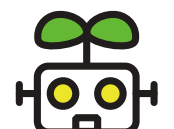

### **知能化ソフトウエアでできること**

Seminar on Retrofit Technologies for Autonomous **Mobile Robot** 

 $\blacktriangleright$ 

#### 複数のソフトウェアを統合して土砂積み込み・運搬・積み下ろしを実現

俯瞰視点カメラ 自動運転の制御画面

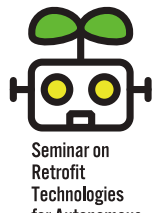

# **今回の実習:シミュレータを利用した自動運転**

#### for Autonomous **Mobile Robot**

#### • ご自身のPCにシミュレータをインストールして開発を体験※

• Windows PC, WMWare Player、開発環境イメージ

※下記の緑の部分の利用した自動運転開発を体験

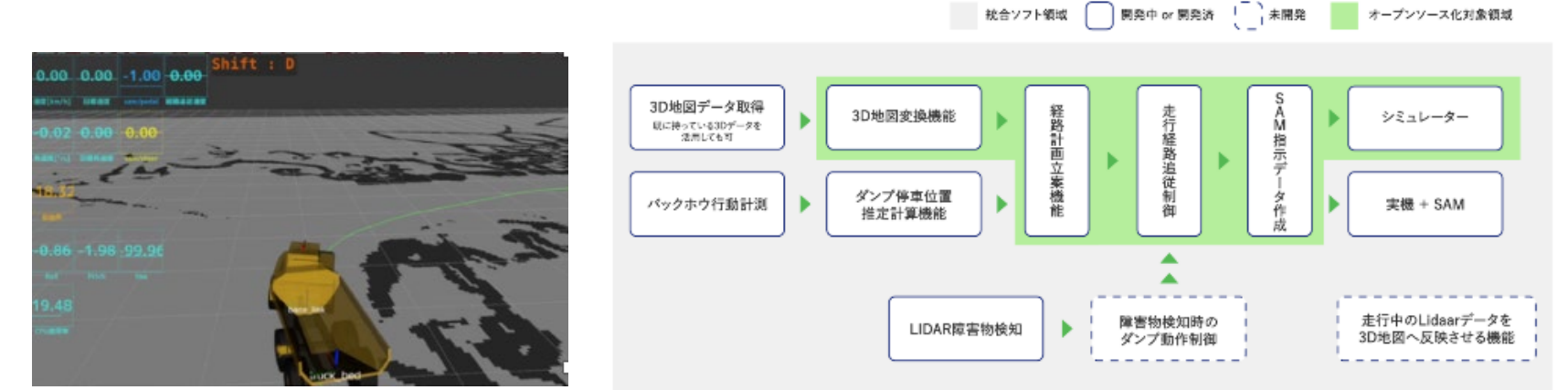

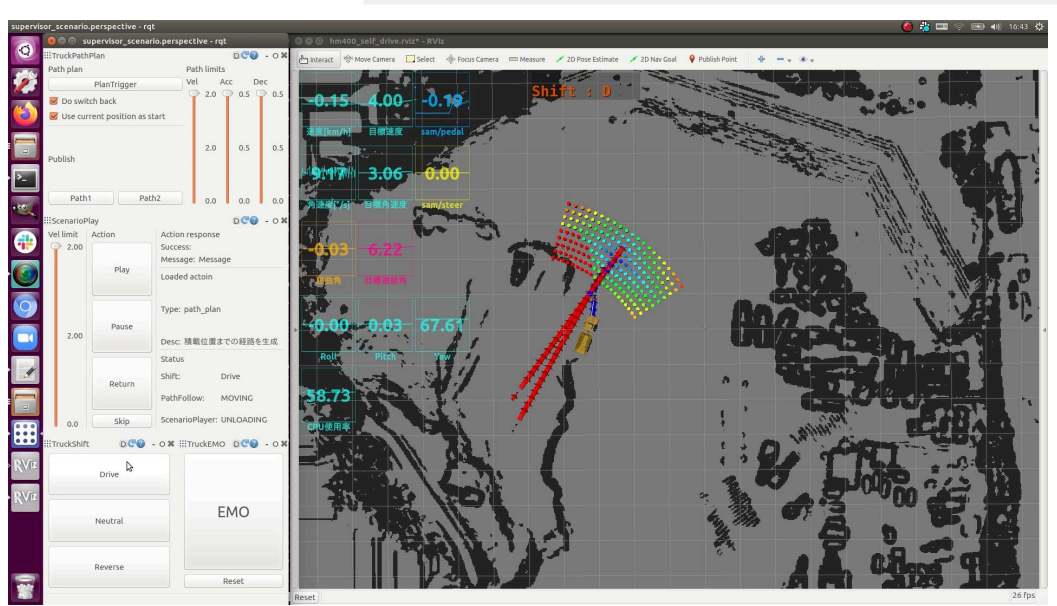

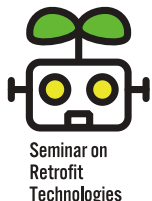

# **実習でやること①: シミュレータ上でダンプを自動走行**

for Autonomous **Mobile Robot** 

#### ゴールまでの経路を計画し、シミュレータ上のダンプトラックを 自動で走行させる

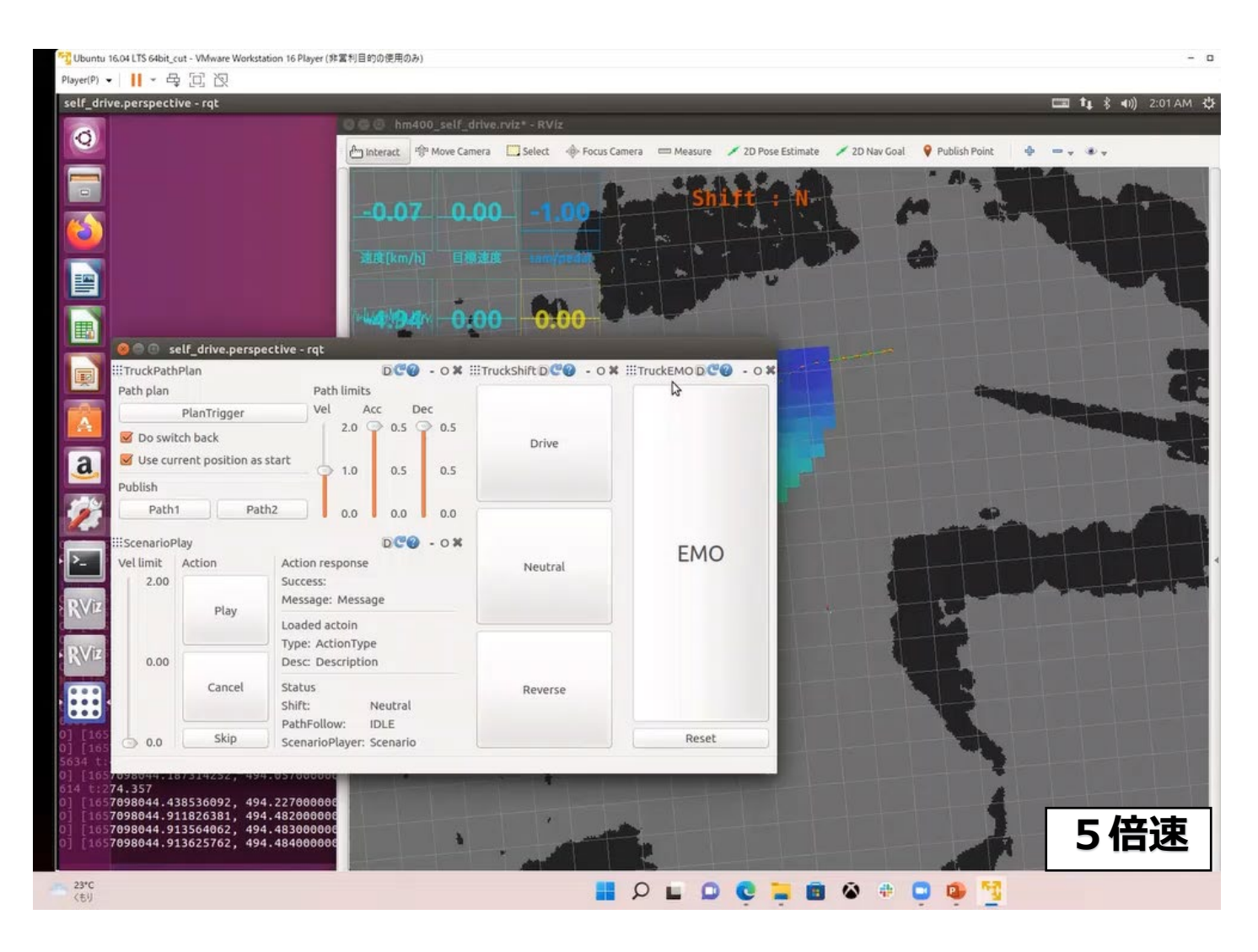

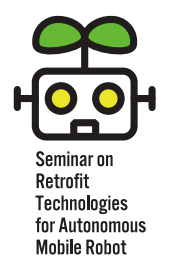

### **実習でやること②: 地図の改変**

自動走行に使用する地図を画像エディタで編集して障害物を消してみる

#### 2. 編集した地図上で自動走行

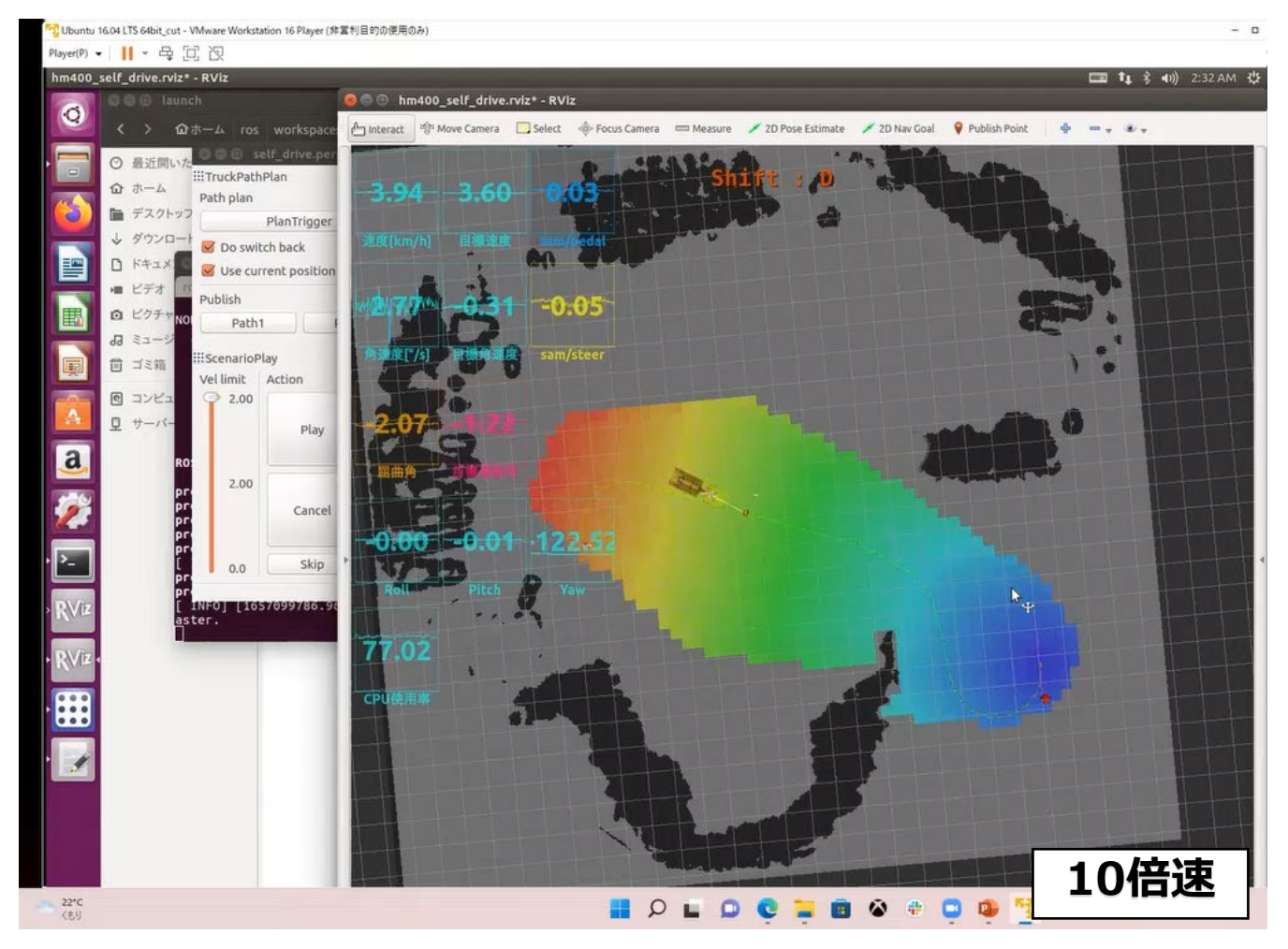

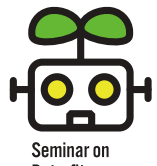

**実習でやること③: ゲームコントローラでダンプを遠隔操縦**

Retrofit **Technologies** for Autonomous **Mobile Robot** 

シミュレータ上のダンプを自動走行モードから遠隔操縦モードに切替え、 プログラムの構成がどのように変わるか解説。 ダンプの操作を体験。

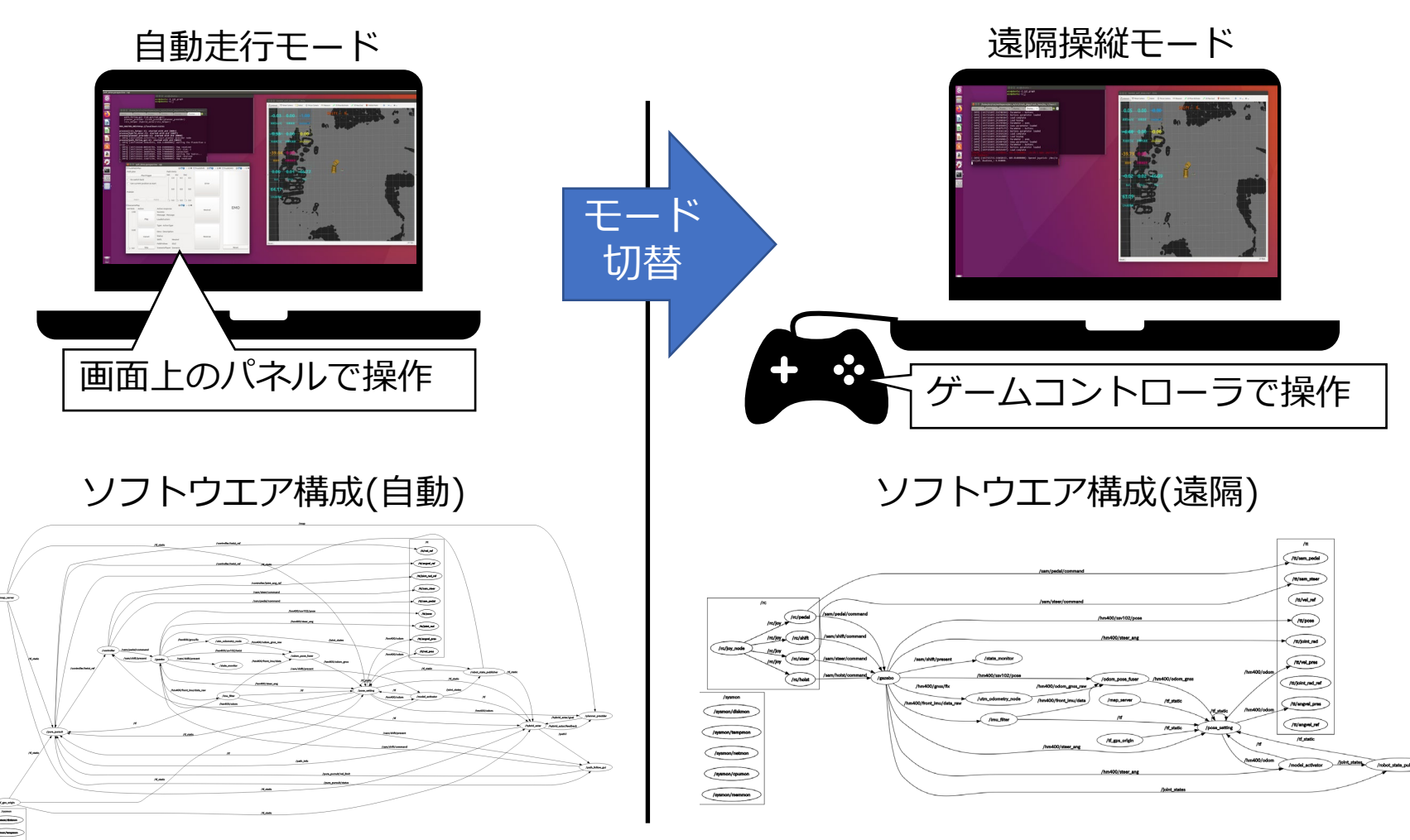

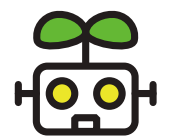

### **参考:3次元の地形データから自動走行用地図を生成**

Seminar ol Retrofit **Technologies** for Autonomous **Mobile Robot** 

• ドローンで計測した3次元データを自動走行用の2次元地図に変換する機能 オープンソースで公開:

<https://github.com/TohokuACV/TohokuACV>

• 今回の実習では変換済の2次元地図を使用します。

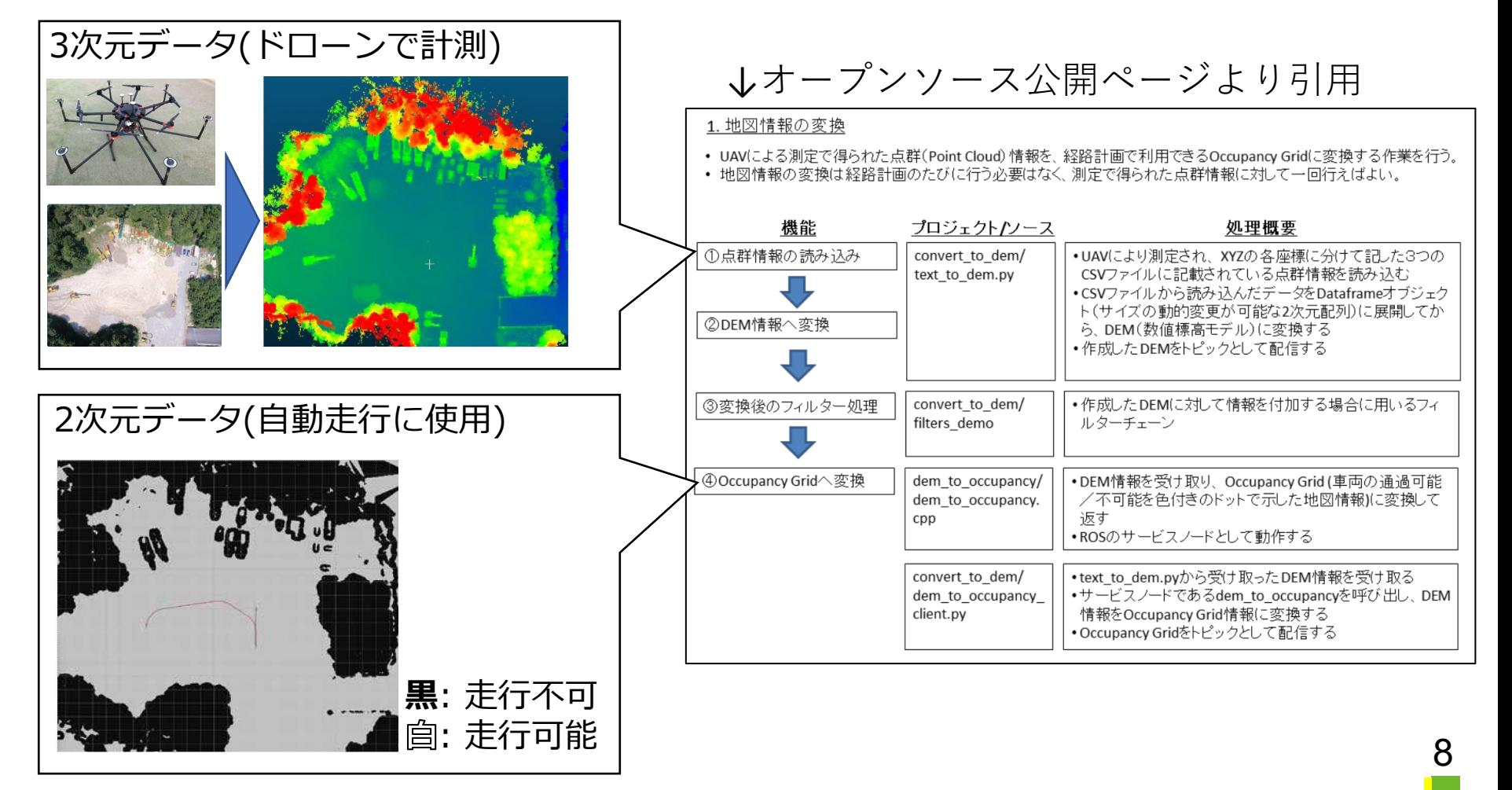

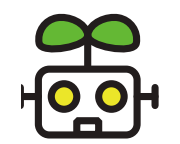

**ソフトウエアの構成:全体像**

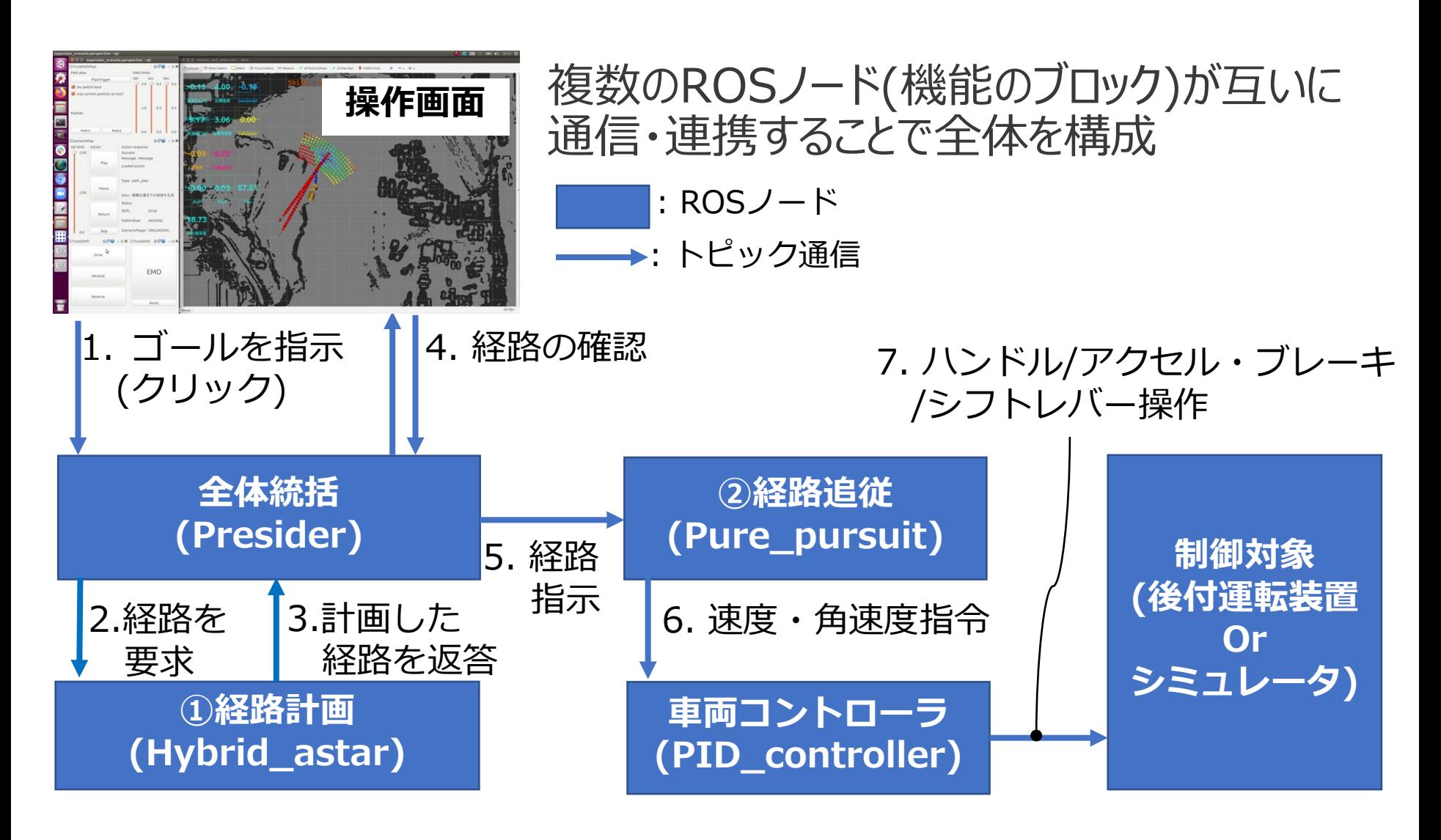

※コアとなる機能①経路計画 と ②経路追従について次以降のスライドで解説

9

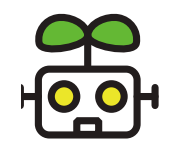

# **ソフトウエアの構成:経路計画(Hybrid astar[1])**

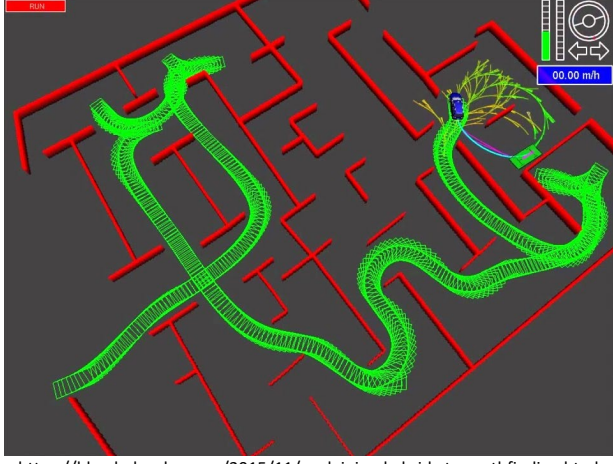

https://blog.habrador.com/2015/11/explaining-hybrid-star-pathfinding.html

- Hybrid astar $_{[1]}$ 
	- 自動車などの経路計画に用いられる 経路計画の方法
	- 操舵角に制約がある自動車が追従可能 な経路を計画

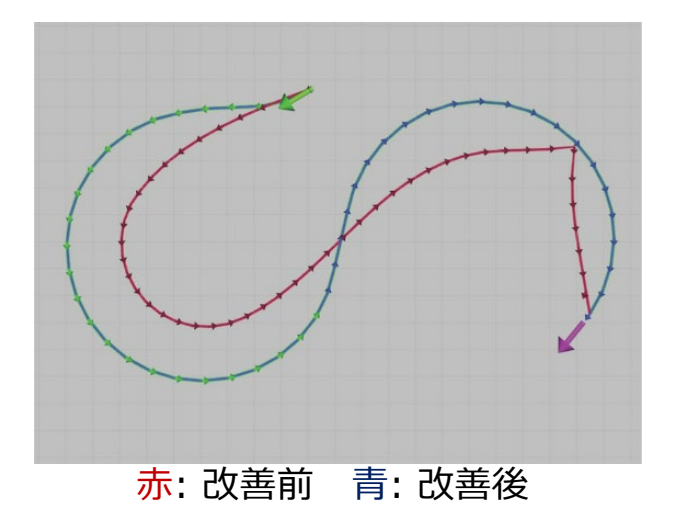

•スムーザーの改良[2] 計画後の経路を滑らかにする "スムーザー" 機能を独自に改良 ▶経路の形によってはスムージングに 失敗するという課題を解決

[1] Dolgov, Dmitri, et al. "Path planning for autonomous vehicles in unknown semi-structured environments." *The international journal of robotics research* 29.5 (2010): 485-501. [2] Mizuno, Naoki, et al. "Enhanced path smoothing based on conjugate gradient descent for firefighting robots in petrochemical complexes." *Advanced Robotics* 33.14 (2019): 687-698.

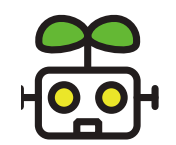

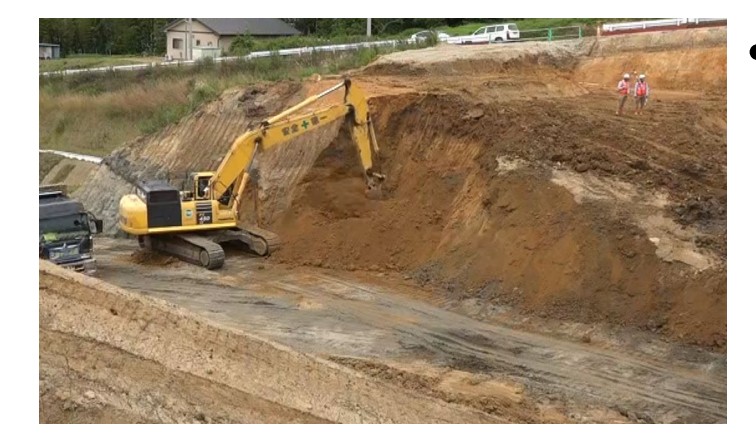

- 積込・積降の際の切返し動作 停車位置に荷台側から近づくため、 停車位置の正面で切返す 自動でも現場で運用されている ダンプに近い動作を実現したい

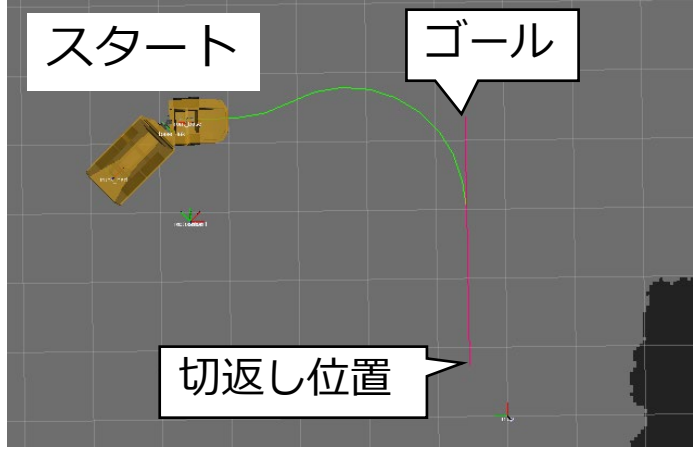

緑: 経路1(スタート-> 切返し) 紫: 経路2(切り返し -> ゴール)

- 停車位置の正面で切り返す経路の 計画
	- ゴール正面に経由点を置くことで、 必ず停車位置の正面で切り返す経路 を生成
	- 現場のダンプに近い切返し動作が 可能

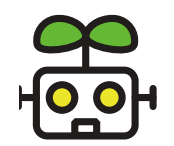

# **ソフトウエアの構成:経路追従(Pure pursuit[3])**

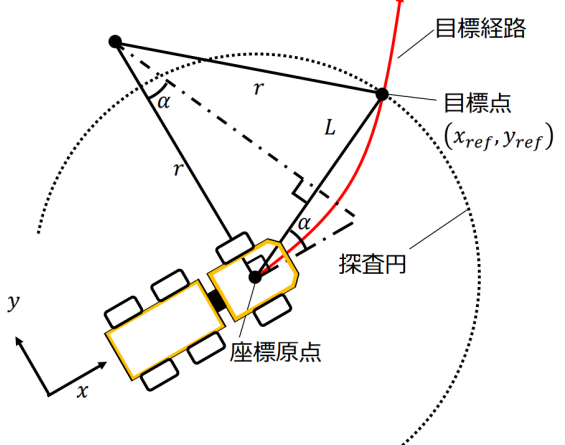

- Pure pursuit<sub>[3]</sub>
	- ロボットを中心とする探査円と追従 する経路の交点を目標点に設定
	- 目標点に到達するための並進速度v, 角速度w を算出、ロボットに指令

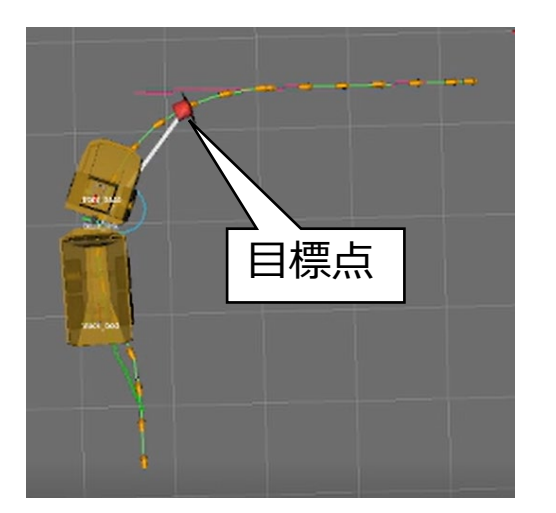

• 実習で使用するソフトでの表示 自動走行中のダンプの正面に、 pure pursuitの目標点が表示される ▶ロボットの移動に伴い目標点も移動 する様子が確認できる

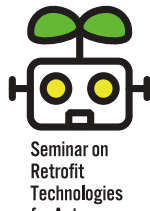

### **ここから実習に移ります!**

for Autonomous **Mobile Robot** 

前提:

- インストールマニュアル10Pまでの手順が完了していること
- [https://www.dropbox.com/s/y4ztoqchtog5xsq/20221030\\_ACV%E3%82%](https://www.dropbox.com/s/y4ztoqchtog5xsq/20221030_ACV%E3%82%A4%E3%83%B3%E3%82%B9%E3%83%88%E3%83%BC%E3%83%AB%E3%83%9E%E3%83%8B%E3%83%A5%E3%82%A2%E3%83%AB_VMWare%E3%82%A4%E3%83%A1%E3%83%BC%E3%82%B8_V0.2.pdf?dl=0) [A4%E3%83%B3%E3%82%B9%E3%83%88%E3%83%BC%E3%83%AB](https://www.dropbox.com/s/y4ztoqchtog5xsq/20221030_ACV%E3%82%A4%E3%83%B3%E3%82%B9%E3%83%88%E3%83%BC%E3%83%AB%E3%83%9E%E3%83%8B%E3%83%A5%E3%82%A2%E3%83%AB_VMWare%E3%82%A4%E3%83%A1%E3%83%BC%E3%82%B8_V0.2.pdf?dl=0) [%E3%83%9E%E3%83%8B%E3%83%A5%E3%82%A2%E3%83%AB\\_VM](https://www.dropbox.com/s/y4ztoqchtog5xsq/20221030_ACV%E3%82%A4%E3%83%B3%E3%82%B9%E3%83%88%E3%83%BC%E3%83%AB%E3%83%9E%E3%83%8B%E3%83%A5%E3%82%A2%E3%83%AB_VMWare%E3%82%A4%E3%83%A1%E3%83%BC%E3%82%B8_V0.2.pdf?dl=0)<br>Ware%E3%82%A4%E3%83%A1%E3%83%BC%E3%82%B8\_V0.2.ndf?d Ware%E3%82%A4%E3%83%A1%E3%83%BC%E3%82%B8  $=0$

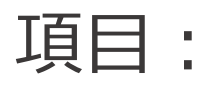

- 1. 仮想マシンとプログラムの起動
- 2. 目的地を指令して自動走行
- 3. 自動走行用の地図を編集する
- 4. joypadでダンプを操作してみる
- ※トラブル等でついてこれない場合は、聴講のみに切り替えていただく場合がありま す。ご了承ください。

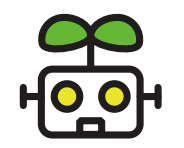

# 1. 仮想マシンとプログラムの起動: 仮想マシン

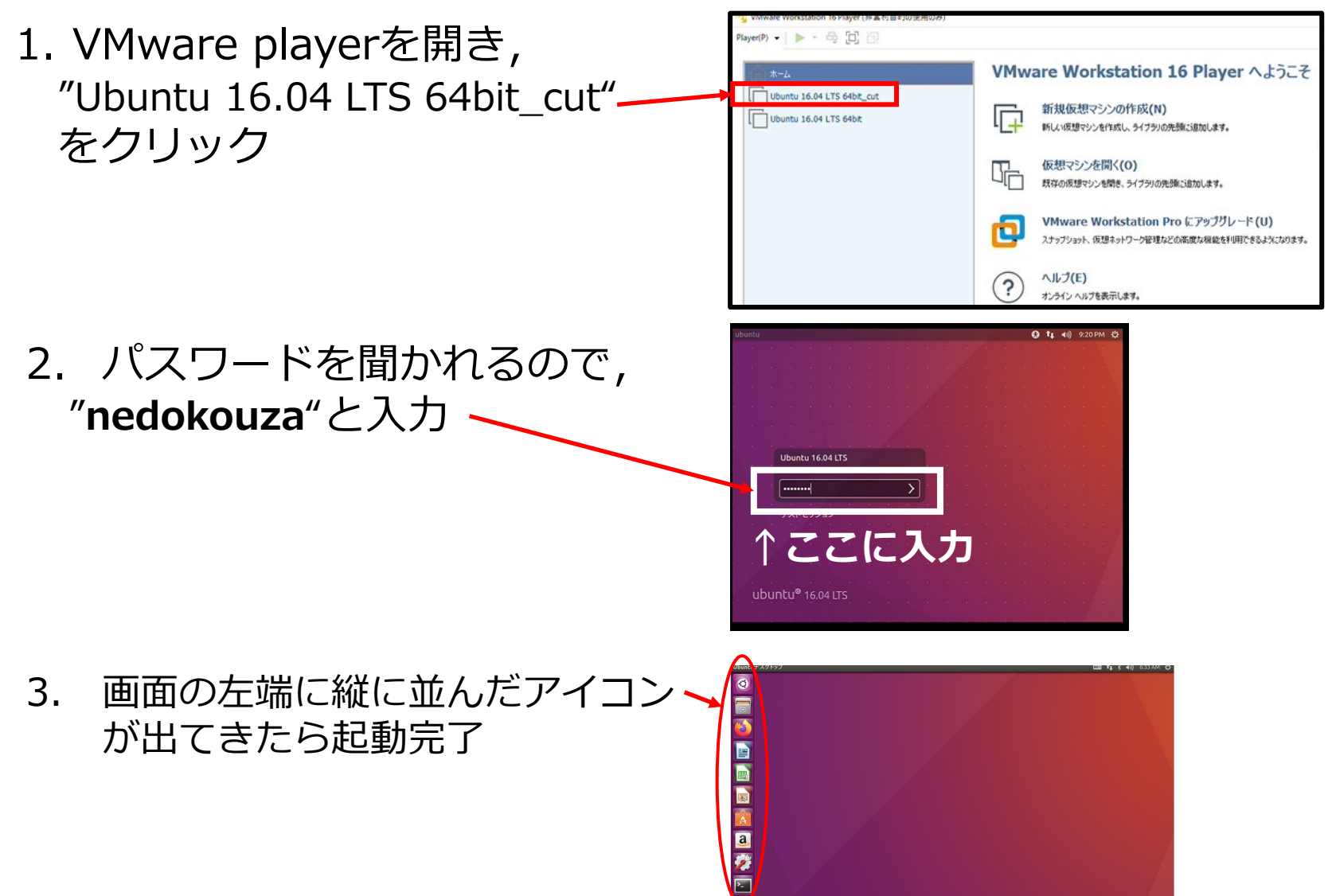

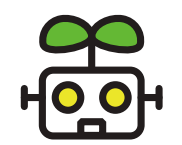

# **1. 仮想マシンとプログラムの起動:プログラム**

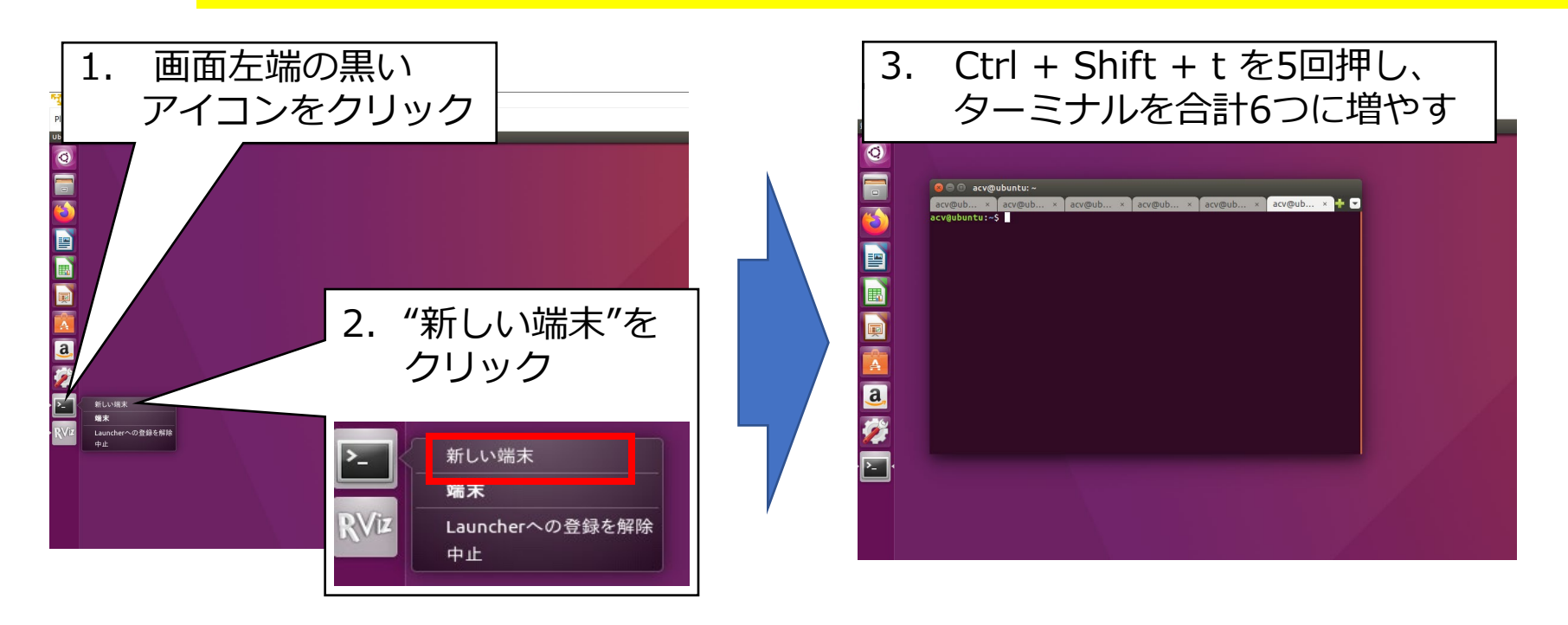

#### 4. ターミナル6つそれぞれで下記のコマンドを実行 "roscore"

"roslaunch truck\_launch simulator.launch" "roslaunch truck\_launch hm400.launch" "roslaunch truck\_launch truck\_visualize.launch" "roslaunch truck\_launch controller.launch" "roslaunch truck\_launch self\_drive.launch" ※前後の""はコマンドに含みません。

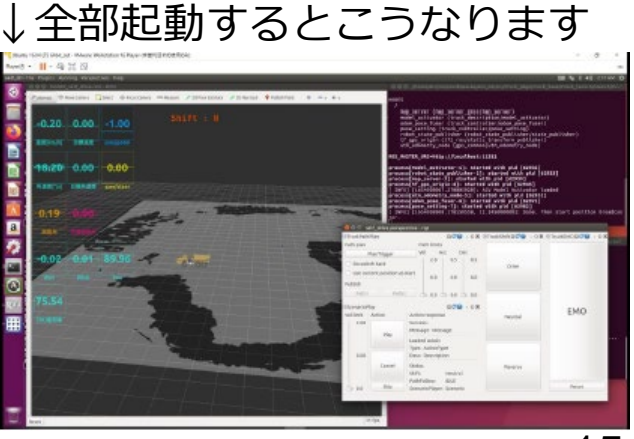

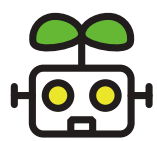

# **2.目的地を指令して自動走行**

Retrofit Technologies **Mobile Robot** 

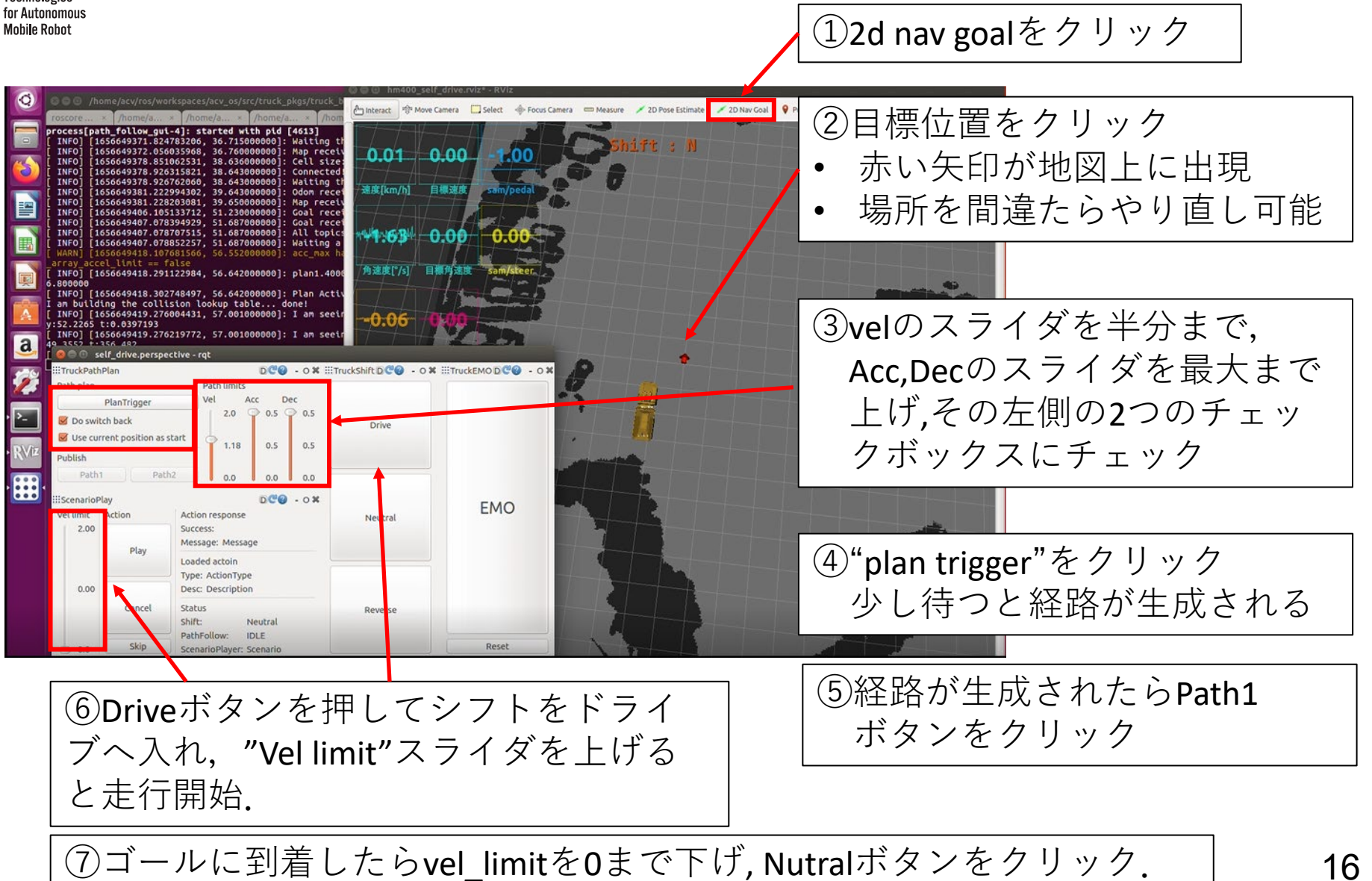

16

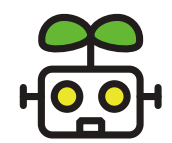

# **3.自動走行用の地図を編集する:地図データのコピー**

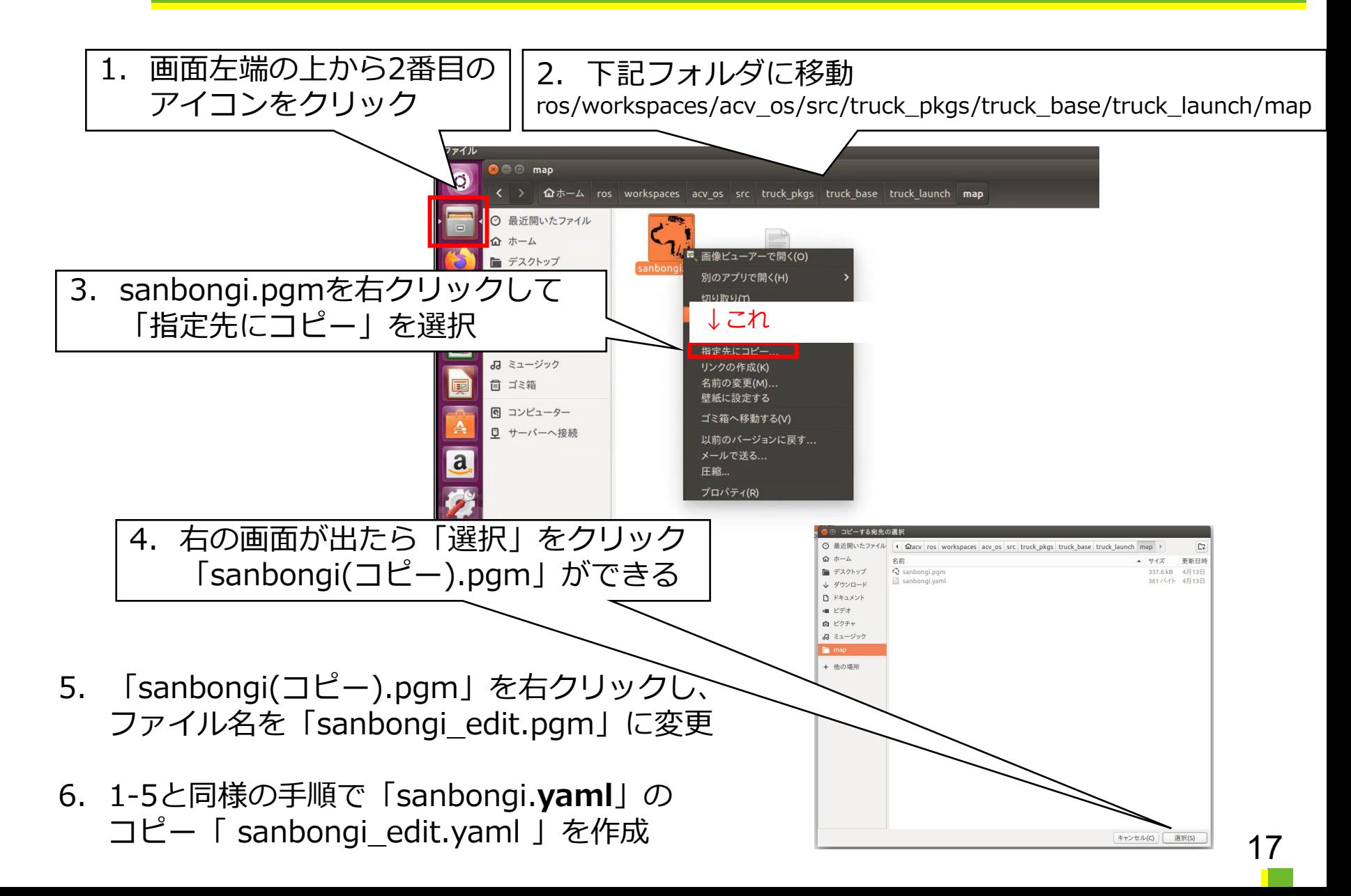

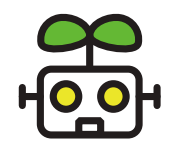

### **3.自動走行用の地図を編集する:使用する地図の切り替え**

image: sanbongi edit.pgm

origin: [-71.625000, -73.625000, 0.000000]

sinbongi\_edit.yaml (~/ros/workspaces/acv\_os/src/truck\_pkgs/truck\_base/truck\_launch/map =

- コピーした地図を自動走行に使用するように設定を変更します。
- 1. Sanbongi\_edit.yamlの変更
	- 1. ひとつ前のスライドで作成したsanbongi\_edit.yamlをダブルクリックで開く
	- 2. 一番最初の行を変更
		- 1. 変更前: image: sanbongi.pgm
		- 2. 変更後: image: sanbongi**\_edit**.pgm
- 2. Hm400.launchの変更
	- 1. ファイルエクスプローラで"ホーム /ros/workspaces/acv\_os/src/truck\_pkg/truck\_base/truck\_launch/launch" に移動、hm400.launchを右クリックし、"別のアプリで開く->gedit"を選択

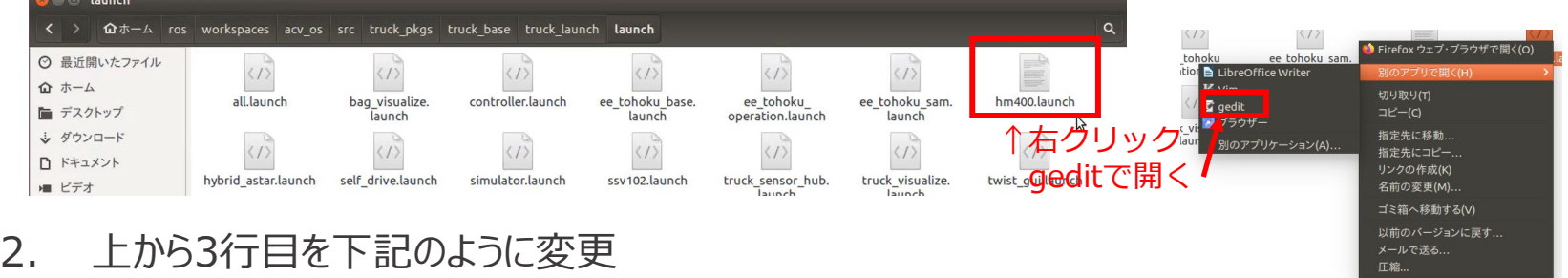

1. 変更前:

<arg name="map\_file" default="\$(find truck\_launch)/map/sanbongi.yaml" />

2. 変更後:

<arg name="map\_file" default="\$(find truck\_launch)/map/**sanbongi\_edit.yaml**" />

プロパティ(R)

# **3.自動走行用の地図を編集する:地図の編集**

#### 地図データを編集

- 1. 以前のスライドでコピーした「sanbongi\_edit.pgm」を右クリックし、別のアプリ で開く->gimp画像エディタ を 選択
- 2. 消しゴムを選択し、右下の図の赤丸で囲んだ障害物を消してみましょう。
- 3. 最後に ファイル->上書きエクスポート で保存

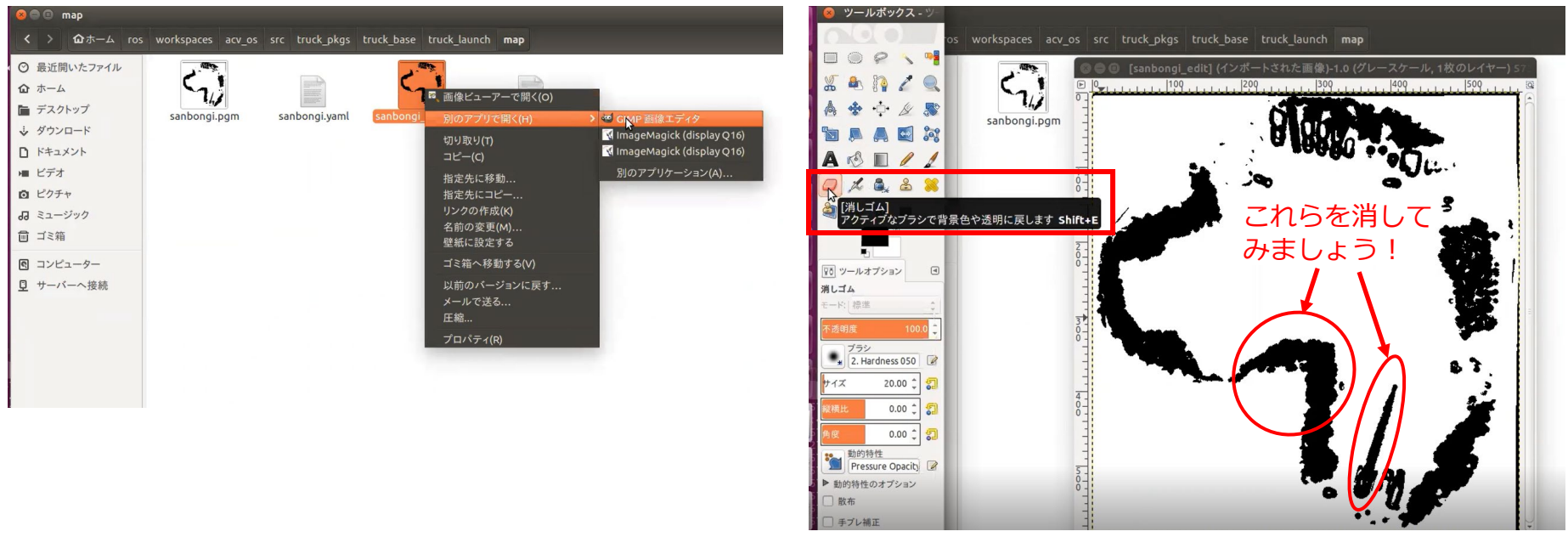

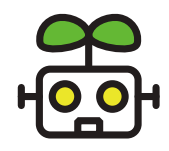

### **3.自動走行用の地図を編集する:新しい地図で自動走行**

- 1. 地図のロード
	- 1. 最初に起動したプログラムのうち、"roslaunch truck\_launch hm400.launch"を再 起動

ターミナルを選択して "Ctrl +c"で終了、上矢印キーで" roslaunch … hm400.launch"を 選択してenterキーを押すと再起動できます。

- 2. 左下の図のように、マップ上にあった障害物 (黒塗りの部分) が消えているはずです。
- 2. 新しい地図上での自動走行
	- 1. 障害物を消した場所を通過して、フィールドの外側に自動走行で出てみましょう。

◆ 地図上のフィールド外の場所を自動走行のゴールとして指定します(右下)。

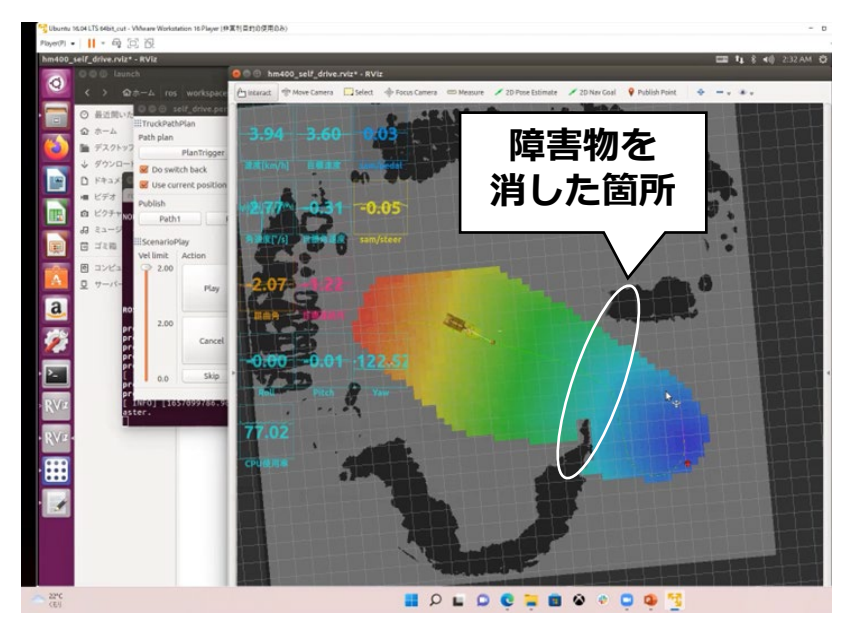

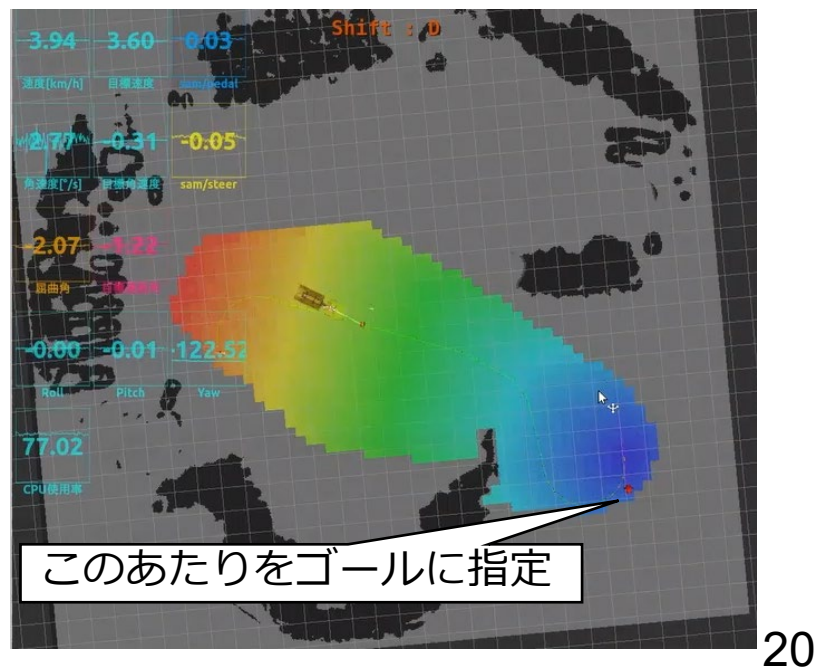

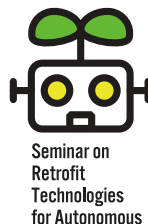

#### **4. 遠隔操作でダンプを操作してみる:事前準備**

**Mobile Robot** 

- 1. 自動走行操作用パネルで"neutral"ボタンを押してシフトレバーを neutralにし、左下の "vel limit"のスライダを0に下げる 確実にダンプを静止させるため。
- 2. 新しいターミナルを開き、"rqt\_graph"コマンドを実行
	- 自動走行時のソフトウエア構成図が出てきます。内容は講義で簡単に説明します。
	- 後ほど、遠隔操縦に切り替えたら再度このグラフを見てみます。

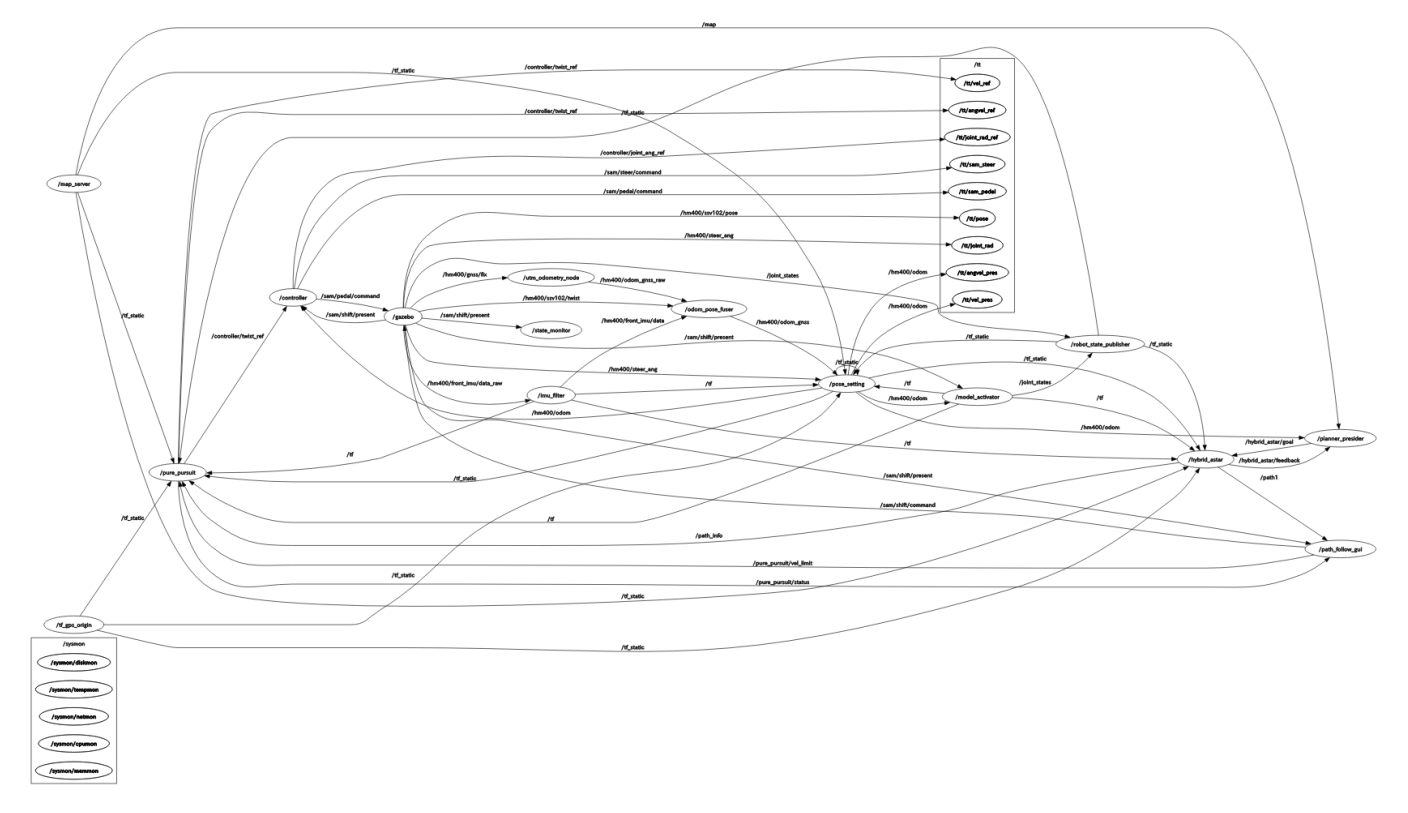

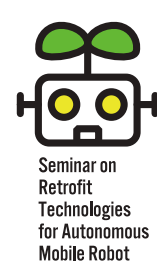

### **4. 遠隔操作でダンプを操作してみる:自動/遠隔操縦の切替**

#### 1. Joypadの接続

- 1. usbケーブルでPS4のコントローラ(dual shock4)をパソコンに接続します。
- 2. 仮想マシンに接続するか聞かれた場合は、「仮想マシンに接続」を選択します。
- 3. 聞かれない場合はVMwareの左上のプルダウンから「取り外し可能デバイス」を選択 し,"Sony wireless controller" を仮想マシンに接続します。
- 2. ソフトウエアの切替
	- 1. 自動走行時に起動したプログラムのうち、下記2つをCtrl + c で停止します "roslaunch truck\_launch controller.launch" "roslaunch truck\_launch self\_drive.launch"
	- 2. 新しいターミナルを開き、下記を実行します。

"roslaunch joy\_rc sam\_rc.launch"

- 3. Rqt graphをもう一度見てみましょう
	- 1. 左上の更新ボタンを押すと、変更後のソフトウエア構成が表示されます。自動走行時 からの変化については講義で軽く解説します。 /tt/sam\_pedal

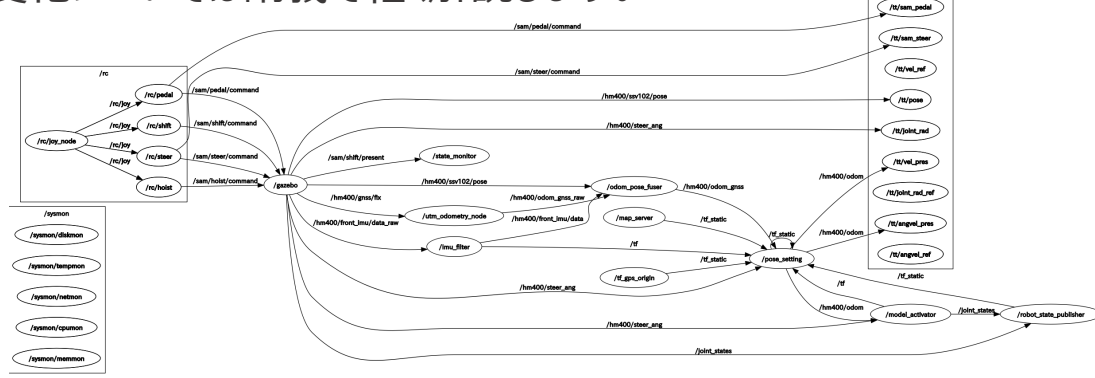

22

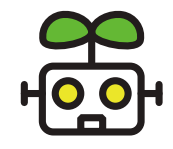

#### **4. 遠隔操作でダンプを操作してみる:実際に走行させてみましょう!**

- 1. 発車の手順
	- 1. 左スティックを後ろに倒しながらR1と〇ボタンの同時押 しでギアがドライブに切り替わります。
	- 2. 左スティックを前に倒すとアクセルが踏まれ、前進します。
	- 3. 右スティックを左右に倒すとハンドルが操作できます。
	- 4. 止めたいときは左ステックを後ろに倒してブレーキを掛け ます。
- 2. 停車の手順
	- 1. 左スティックを後ろに倒してブレーキを掛けます。
	- 2. R1と×ボタンの同時押しでギアがニュートラルに切り替 わります。
	- 3. これでアクセルを踏んでも前進しなくなります。 ※実際のダンプにはパーキングボタンが別にあります が、シミュレータ上のダンプにはありません。

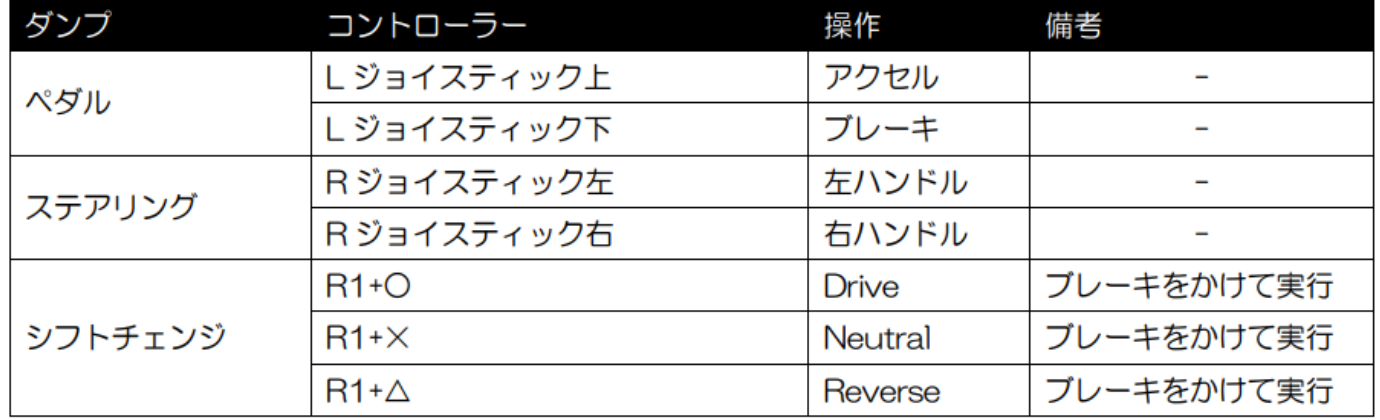

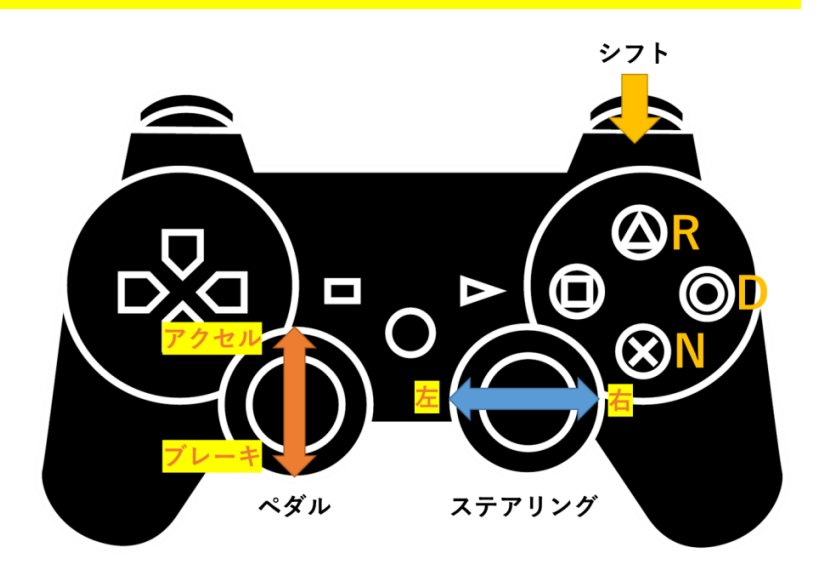

23